# Touch200 Link To I-8xx7, 7188EG & 7188XG

## **Legal Liability**

ICP DAS CO., LTD. assumes no liability for any and all damages that may be incurred by the user as a consequence of this product. ICP DAS CO., LTD. reserves the right to change this manual at any time without notice.

ICP DAS CO., LTD. constantly strives to provide our customers with the most reliable and accurate information possible regarding our products. However, ICP DAS CO., LTD. assumes no responsibility for its use, or for any infringements of patents or other rights of third parties resulting from its use.

# **Trademark & Copyright Notice**

The names of products are used for identification purposes only, and are the registered trademarks of their respective owners or companies.

Copyright Feb.2004, by ICP DAS CO., LTD. All Rights Reserved.

# Software: EasyBuilder 200

Please download its toolkit & Manual at

http://www.icpdas.com/download/others/touch/touch.htm or

CD-ROM:\napdos\others\

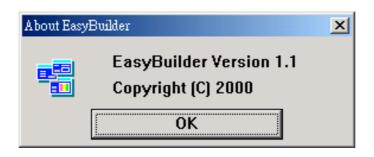

Wiring diagram: RS232 port (9 Pin Dsub)

| Touch200 | PC  |
|----------|-----|
| 2        | . 2 |
| 3        | . 3 |
| 5        | . 5 |
| 7        |     |
| 8        |     |

| Touch 200 | I-8xx7/7188EG/XG |
|-----------|------------------|
| 2         | 3                |
| 3         | 2                |
| 5         | 5                |
| 7         |                  |
| 8         |                  |

# Step 1: Programming the I-8417/8817/8437/8837

To make data of the I-8417/8817/8437/8837, 7188EG/XG controller to be accessible to the Touch 200/250, variables in the I-8417/8817/8437/8837, 7188EG/XG should be assigned a network address. Please refer to section 4.1, 4.2 of the ISaGRAF user's Manual. If you are not familiar with the ISaGRAF programming, recommended to review Chapter 2 of ISaGRAF user's Manual. It can be download at

http://www.icpdas.com/products/8000/isagraf.htm

Variables used in this example.

| Name  | Type    | Attribute | Network address | Others |  |
|-------|---------|-----------|-----------------|--------|--|
| OUT01 | Boolean | Output    | 0001            |        |  |
| OUT02 | Boolean | Output    | 0002            |        |  |
| VAL1  | Integer | Internal  | \ 000A (10) /   |        |  |
| Page  | Integer | Internal  | 0064(100)       |        |  |
|       |         |           |                 |        |  |

#### IO connection:

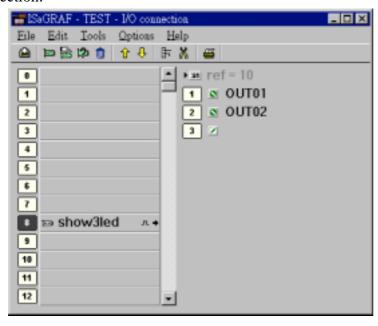

A simple LD program to show the "VAL1" to 7-segment LED:

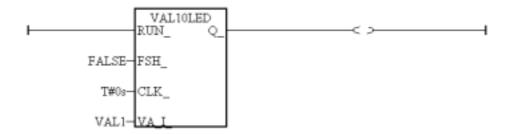

After you finish this project, compile and download it to the I-8xx7 controller.

# Step 2: Set Touch200's COMM parameter & PLC's NET-ID

Switch the "Dip switch" on the back of Touch 200 to 1:ON, others:OFF, then reset it & then enter the "PARAMETER" setting mode, Please set below items.

COM PORT: RS232

BAUDRATE:19200 (default COM1 parameter of I-7188EG/XG, & 8xx7 is 19200,N,8,1)

PARITY: N DATA BIT: 8 STOP BIT: 1

Option 2: PLC's Net-ID (default Net-ID of I-7188EG/XG, & 8xx7 is 1)

Then press on "ESC" to quit.

## Step 3: Create New project, add new item library & then save it

Please always run "EasyBuilder 200" like as below.

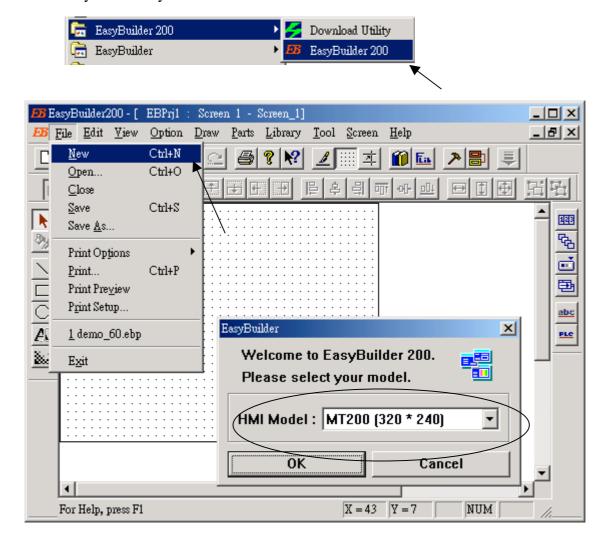

## Save it to "Eb200\Project"

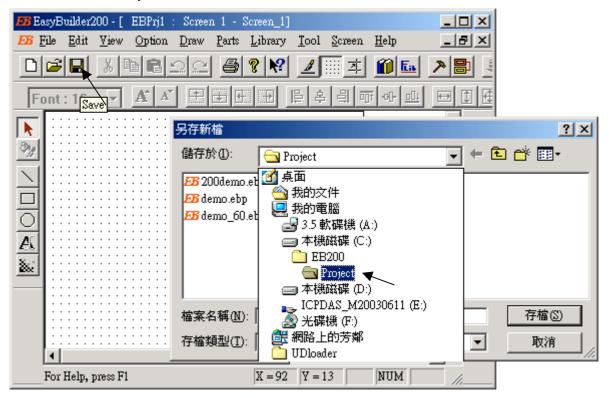

## Add new item library

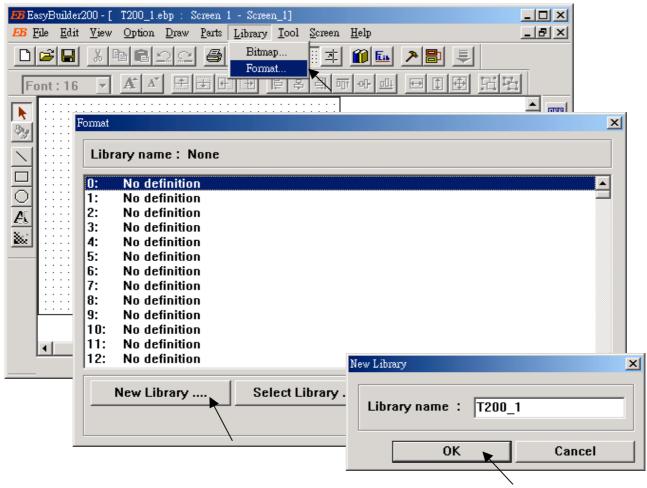

Click on "save"

# **Step 4: Set System Parameter**

PLC type = Modbus RTU (I-8417/8817/8437/8837, 7188EG, 7188XG & other Modbus controller)

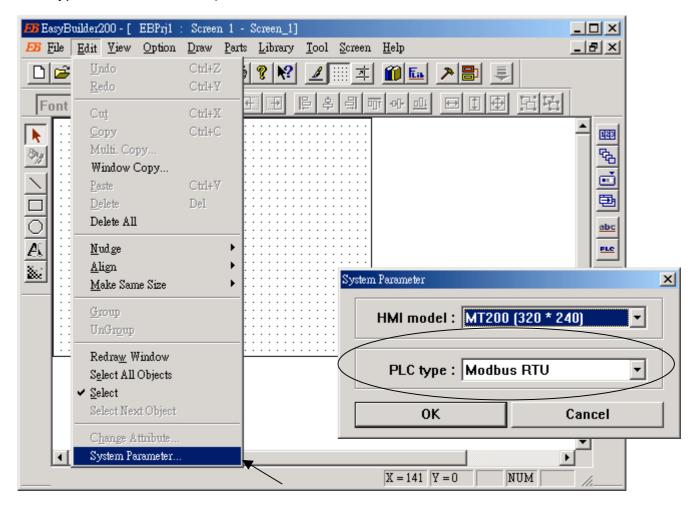

Save it.

# Step 5: Design

#### 1. Screen button

Add one "Scree Button" (Control area only)

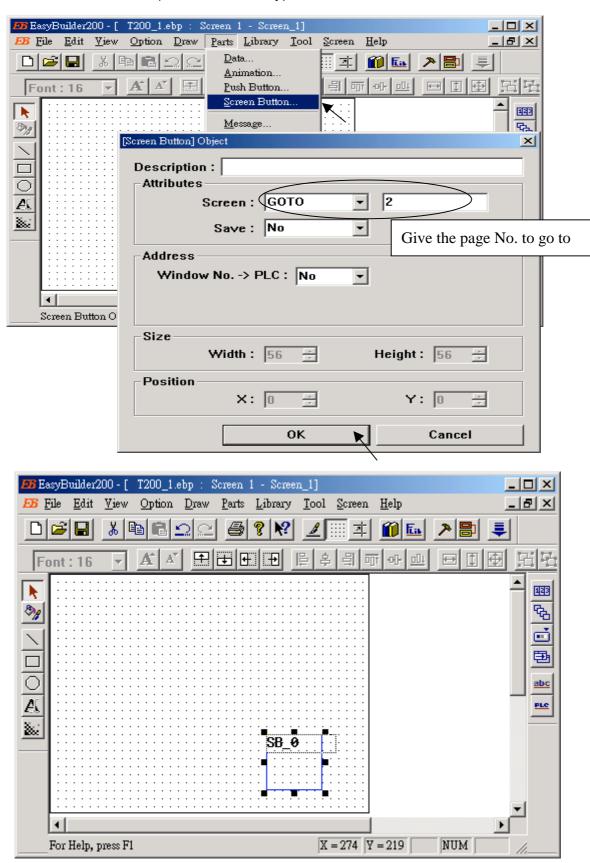

## Add its shape.

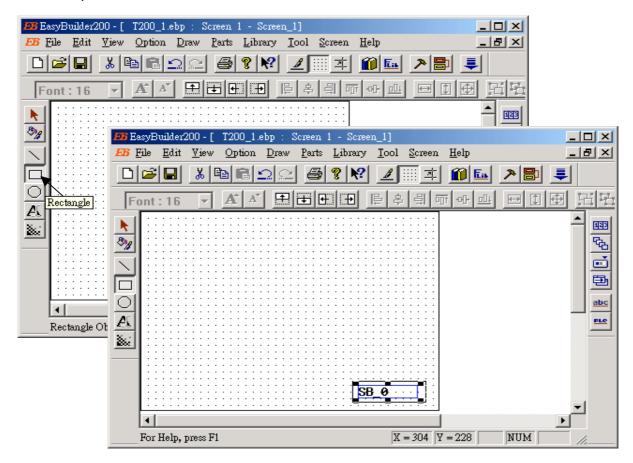

#### Add its text.

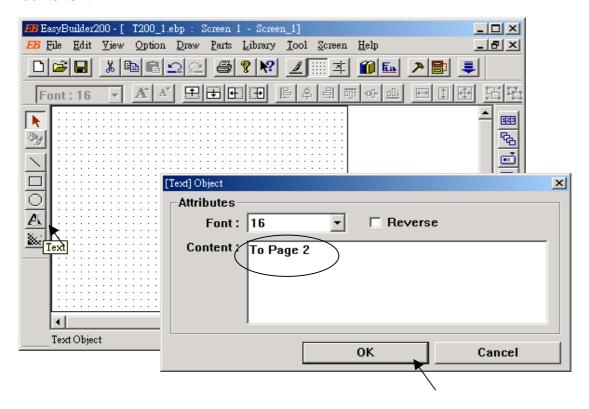

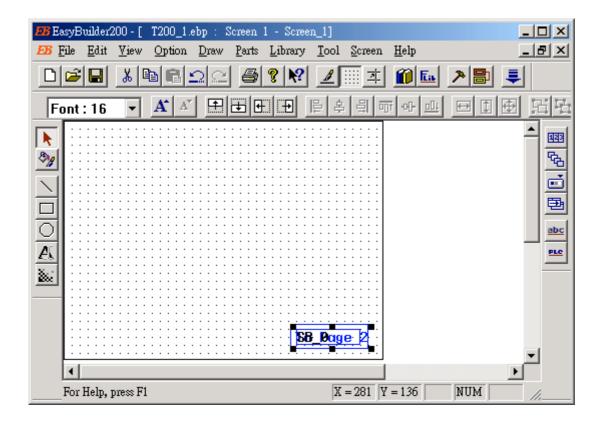

#### Then save it.

We are going to add one "PLC Control" that PLC can command the touch screen to go to a given page No. Run "Parts" – "PLC Control", a window will appeared, then click on "Add ..."

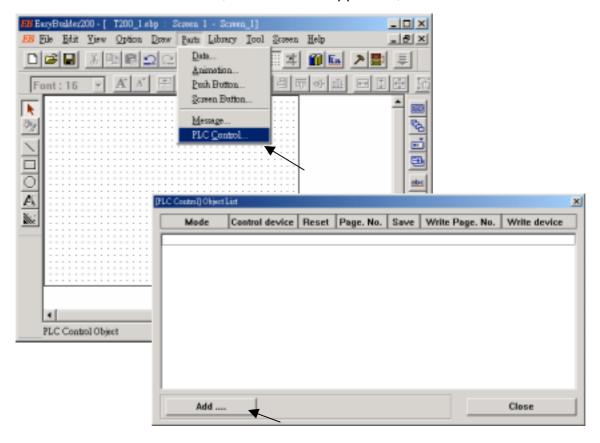

Gives "Control type" as "Screen", "Control device" as "4x 100" (associated with the "Page" variable in the ISaGRAF program)

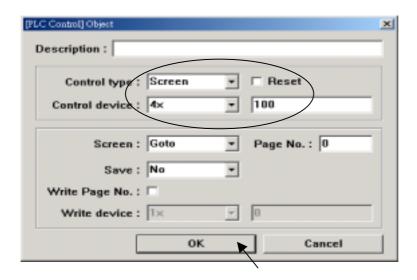

This "PLC Control" will take affect when the "Page" value changed, for ex. chage from 0 to 2, the touch 200 will go to Page 2.

Note: Please always change value of "Page" back to 0. For ex. If you have change it from 0 to 2, the touch screen is switch to page 2, then please set its value back to 0. Otherwise the screen button will not work.

Now switch to Page 2 & create one another "Screen button" – "To page 1" to go back to Page 1 by the same method.

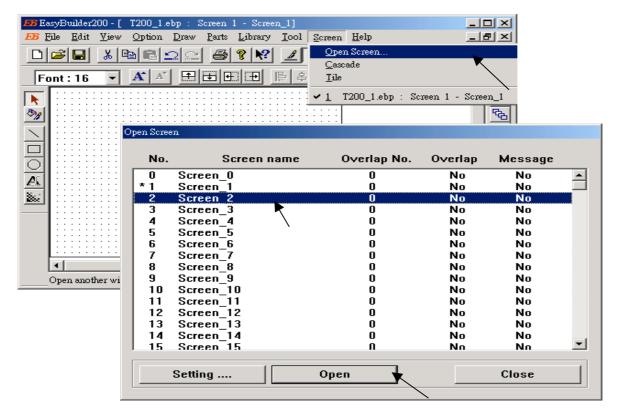

Then we have ...

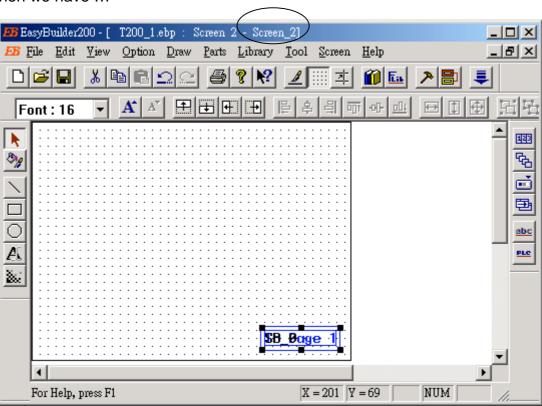

## 2. Add Bitmap lamp

We are in page 2.

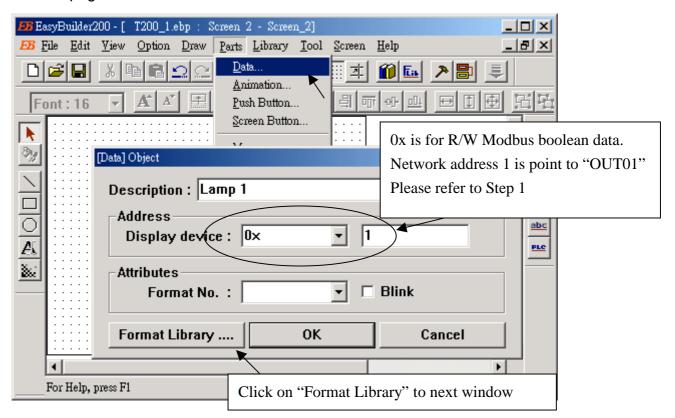

Check if the library name is correct. Then double click on No. 0:, Check on "Bitmap", No. of states set to "2", then click on "Bitmap library ..."

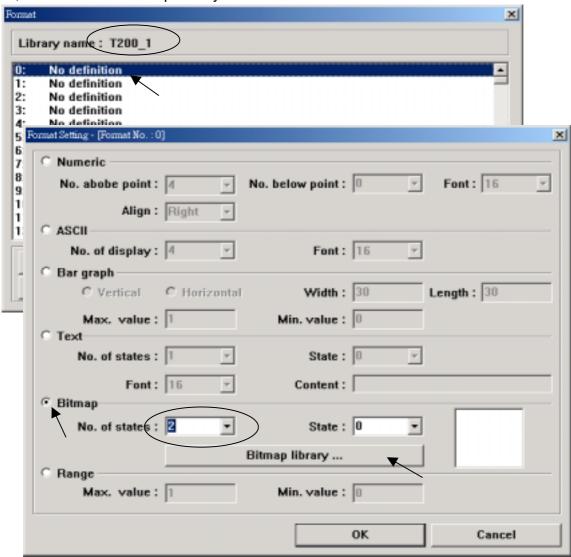

Click on "Select Lib ...", then select "EB200\library\200demo0.blb"

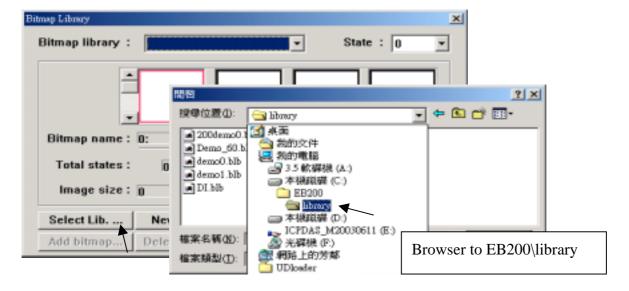

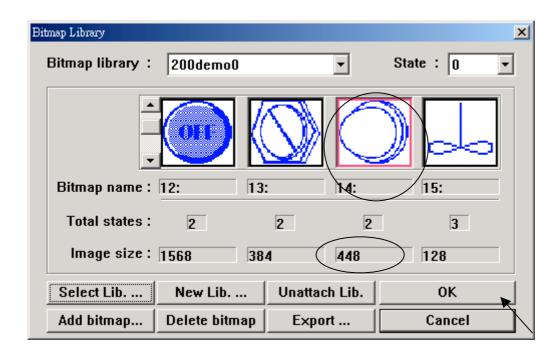

Create one another Bitmap Lamp by the same ways but with network address = 2. Then Save it.

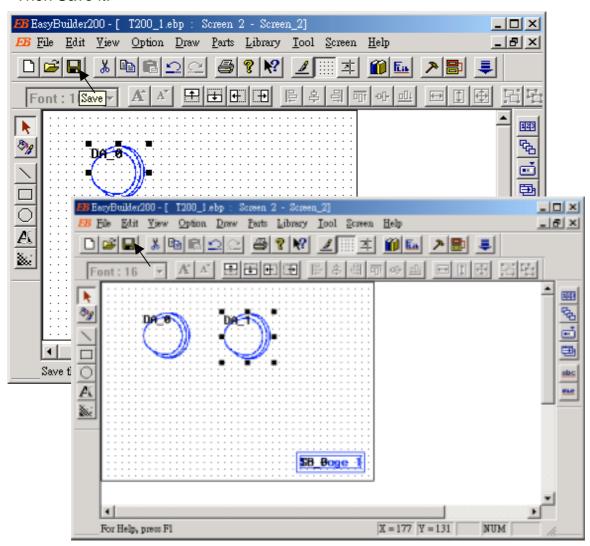

## 3. Add Push Button (Control area only)

Select "write devices" as "0x", "1", "Button type" as "MOM", then click on "OK".

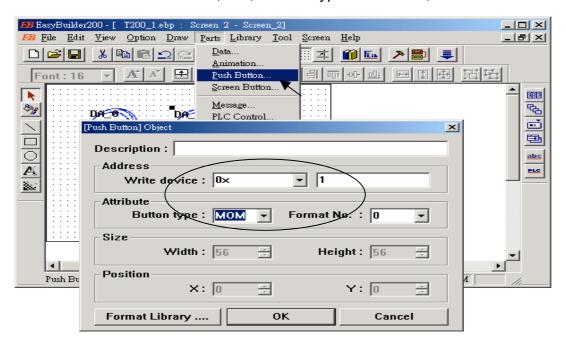

Then we are going to give a shape to it. The method is the same as adding a bitmap lamp.

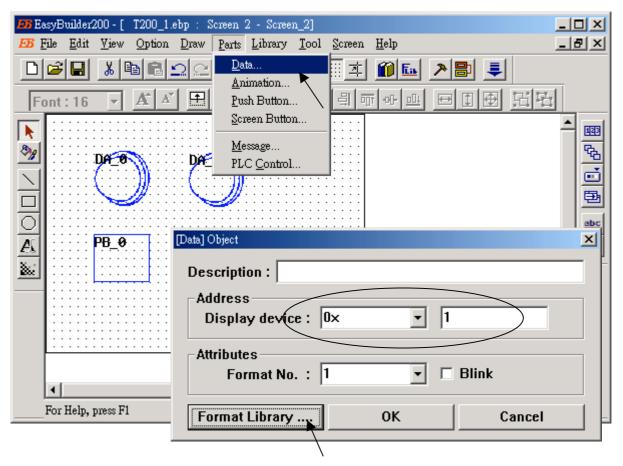

Double click on No. 1, Select "Bitmap", set "No. of states" as "2", then click on "Bitmap library..."

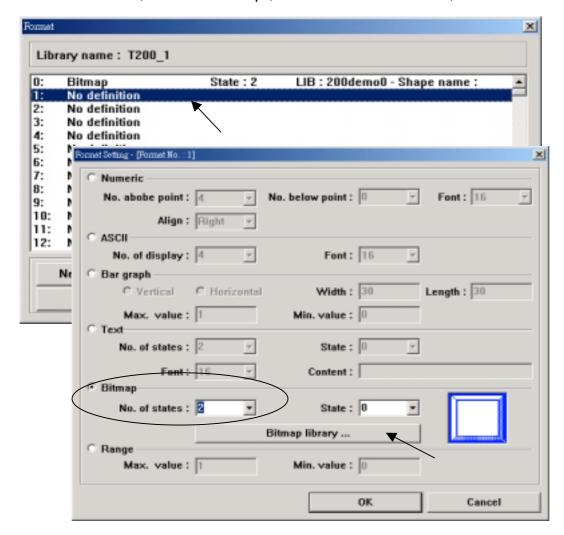

Select the prefer one, then click on "OK"

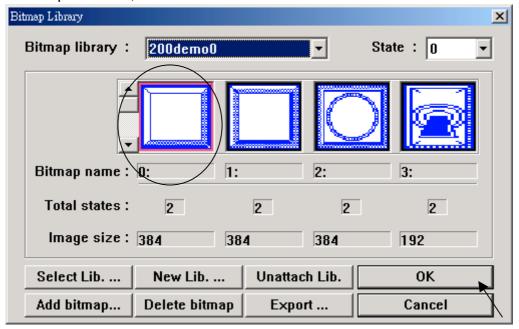

Then we have ...

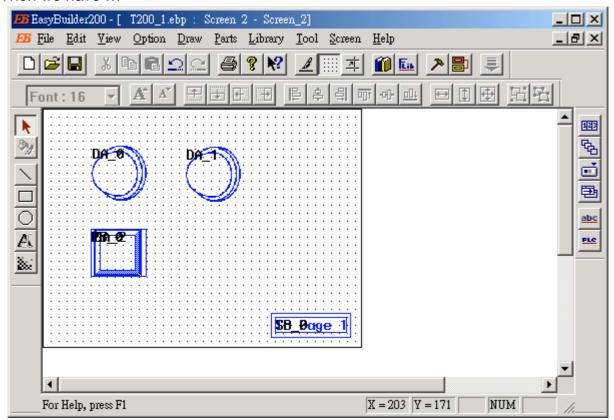

By the same way as former but select "button type" as "ALT", write devices as "0x" "2" to add one another Pushbutton (Control area & bitmap shape).

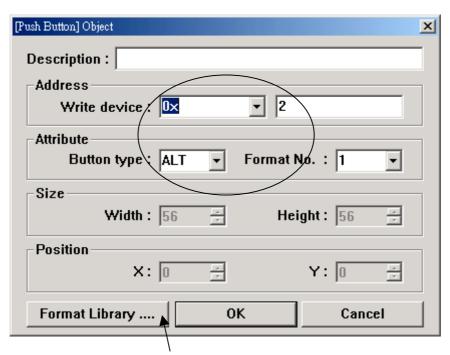

## Save it.

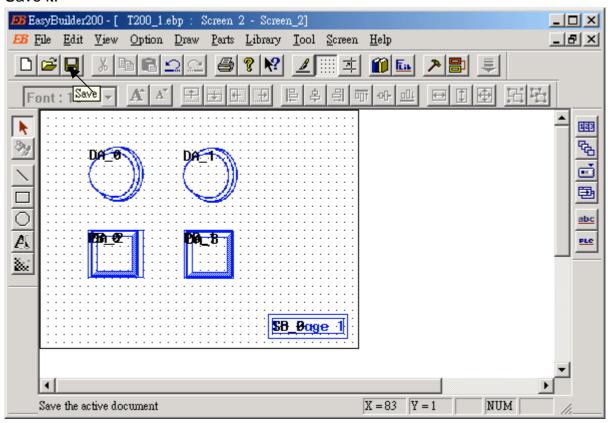

#### 4. Add Numeric data

Select device as "4x", "10" (point to VAL1)

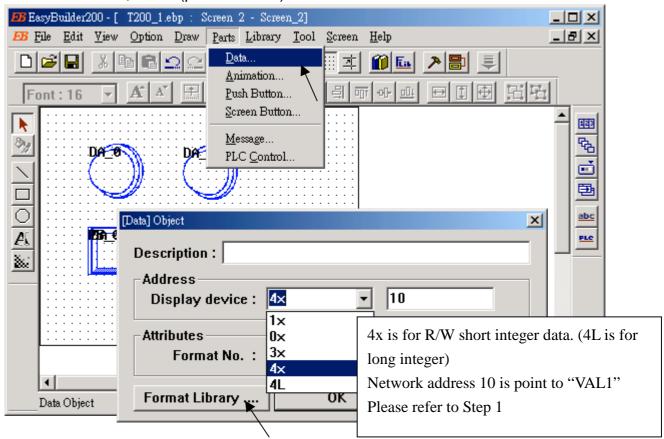

Double click on No. 2.

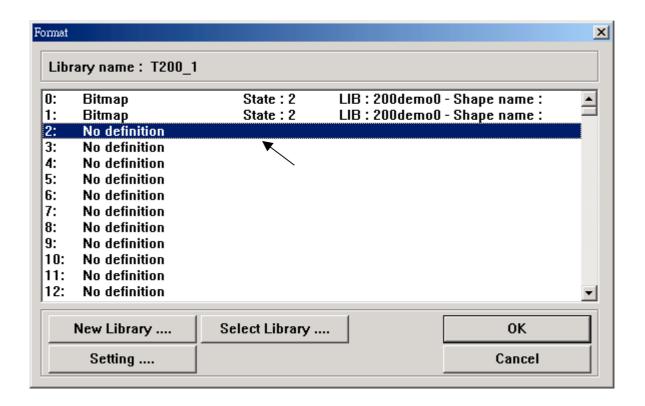

Check on "Numeric", then set prefered data.

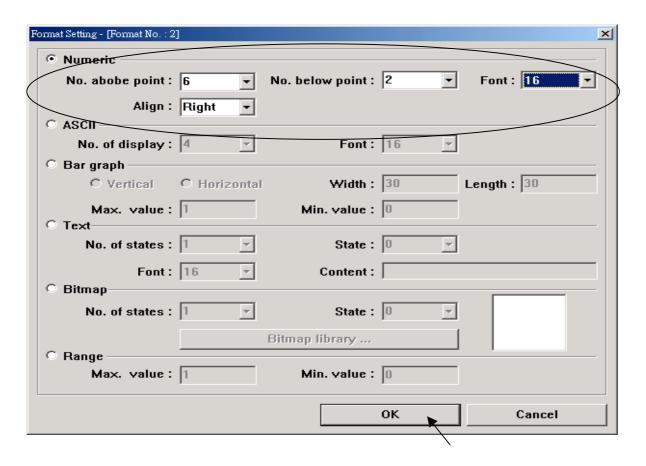

The we have ...

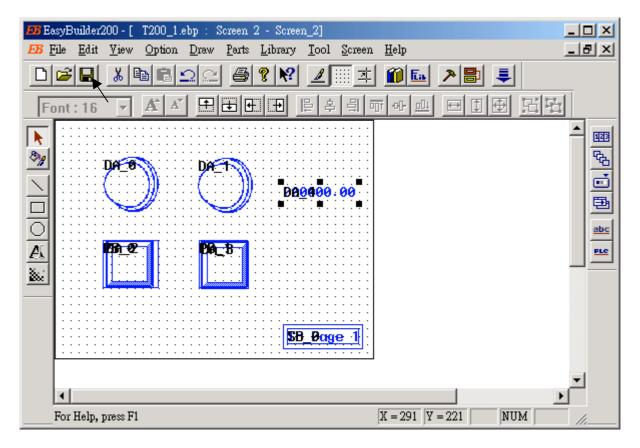

## **5. Add Numeric button** (Control area only)

Set device as "4x", "10", button type as "NUM", then click on Format library ...

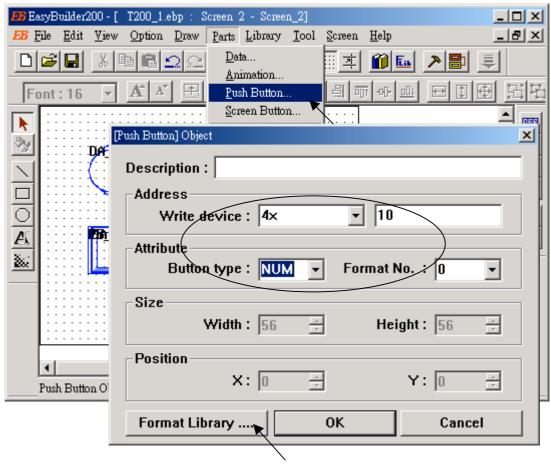

Double click on No. 3

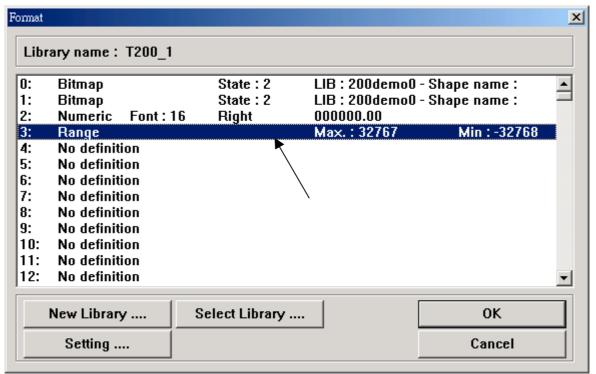

Check on "Range", then set Min. & Max value, then click on "OK"

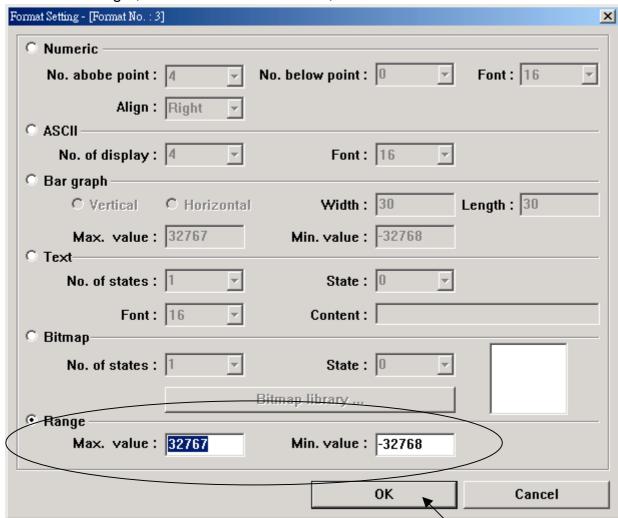

The we have.

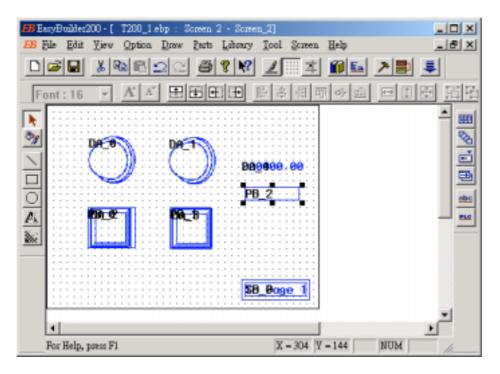

## Add a shape to it.

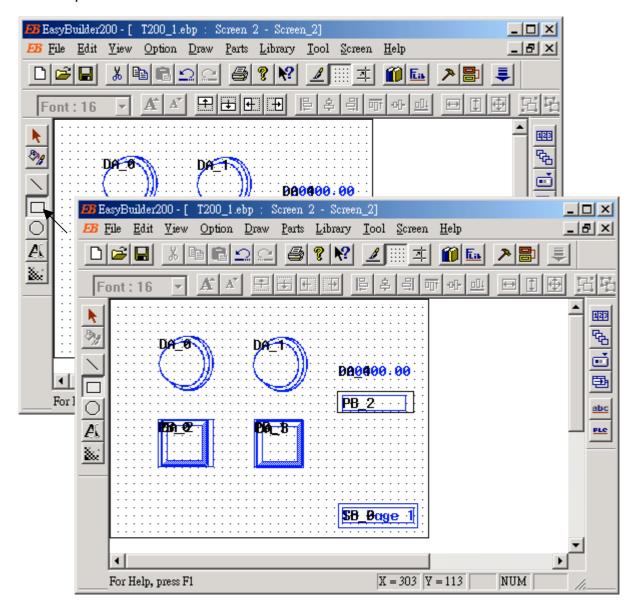

#### Add a text to it.

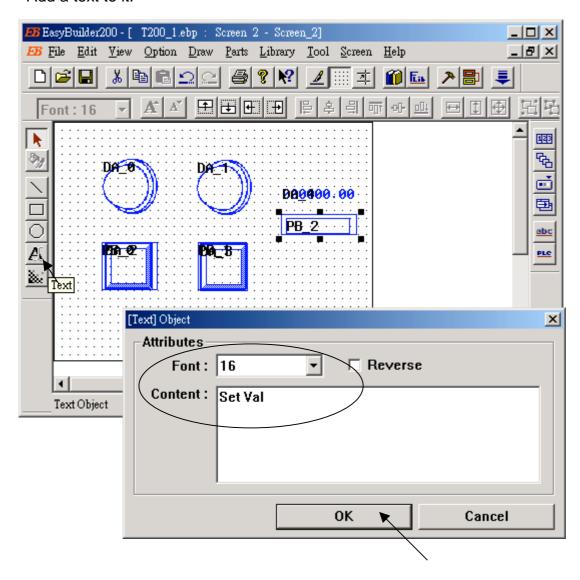

## Save it.

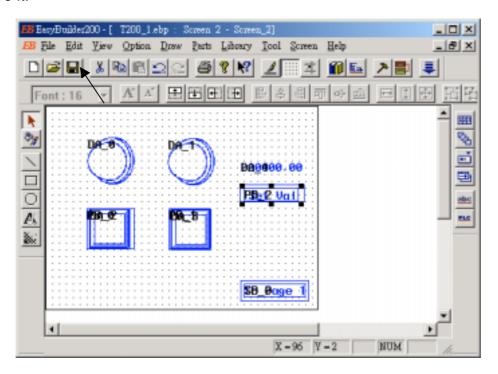

## Step 6: Save & compile

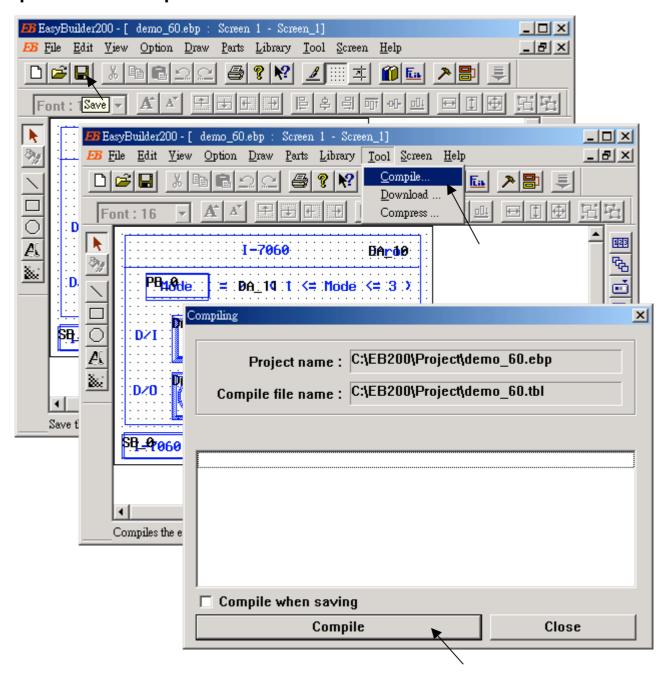

# Step 7: Download

Please connect PC to Touch200's RS232 port by a RS232 cable. (refer to wiring diagram on page 2) Then set Dip switch on the back of Touch 200 to accept "download" (4:ON, others:OFF) & baud rate as 9600, then recycle its power

run "EasyBuilder 200" - "Download utility", set parameter as below, then click on OK.

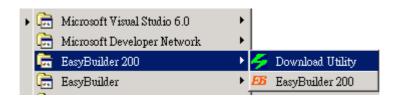

Model: MT200

PLC Driver: Modbus RTU

User Project: c:\EB200\Project\T200\_1.ebp

COM Port: COM1 Baud Rate: 9600

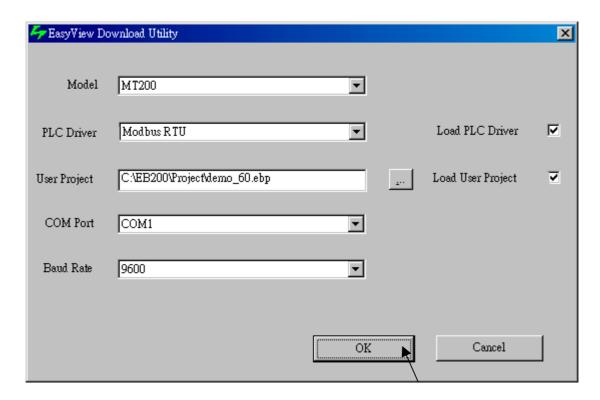

# Step 8: Run

Please connect Touch200's RS232 port to I-8xx7 by a RS232 cable. (refer to wiring diagram on page 2). Then set Dip switch on the back of Touch 200 to All:OFF (Run mode), then recycle its power